# **การติดตั้งโปรแกรม Oracle Database 10g Express Edition**

1. ในไฟล์ที่ให้มาจะมีโฟลเดอร์ชื่อ Oracle Database 10g Express Edition และภายในมีไฟล์ที่ชื่อว่า OracleXEUniv10G

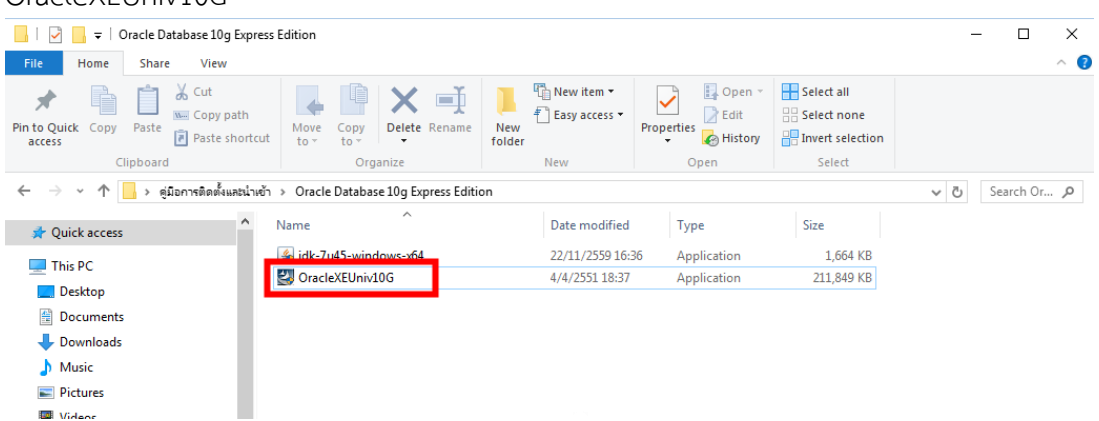

2. ดับเบิ้ลคลิกที่ไฟล์ OracleXEUniv10G.exe จะปรากฏดังรูป

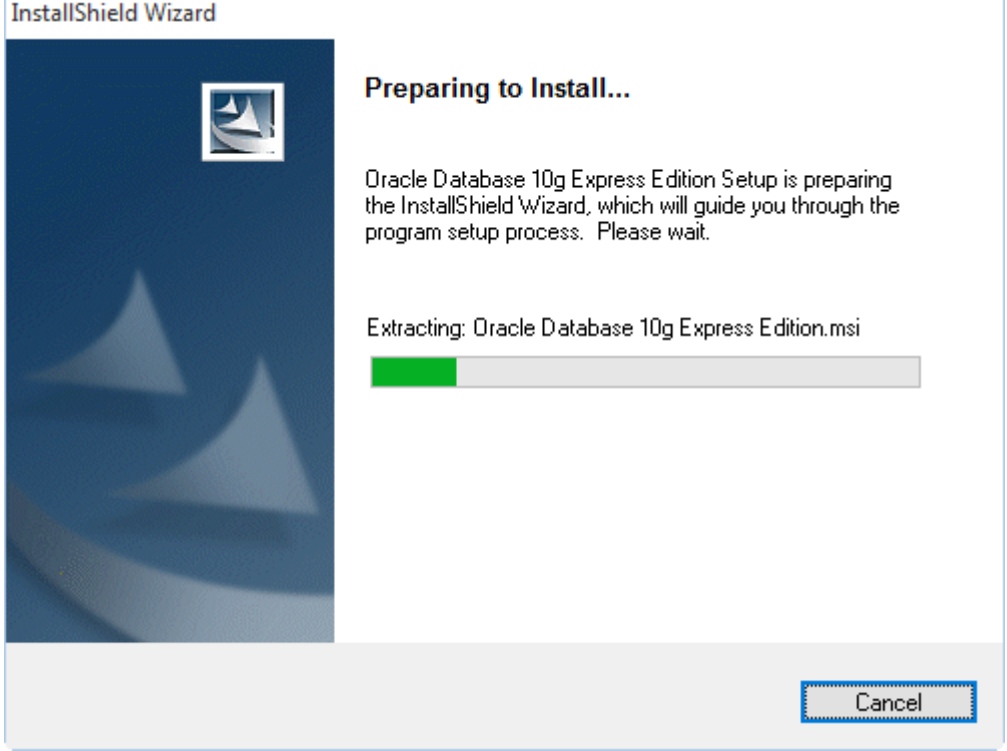

3. เมื่อปรากฏหน้าจอ Olacle Database10g Express Edition – Install Wizard ให้คลิกเลือกปุ่ม NEXT ดังรูป

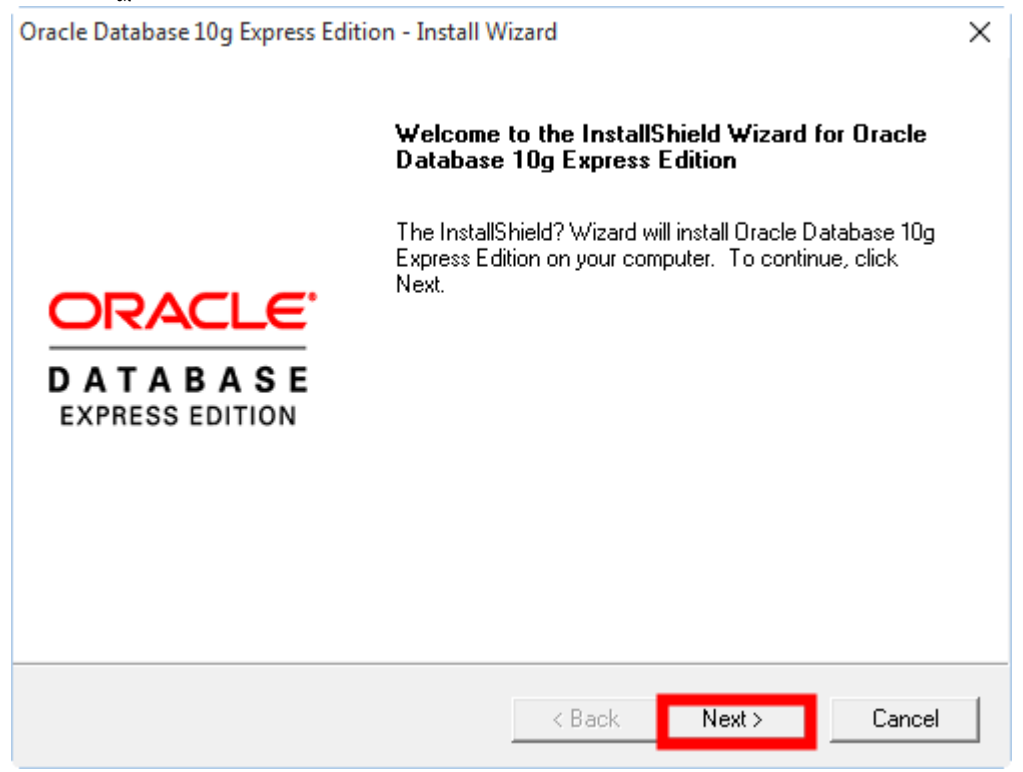

4. คลิกเลือกที่ช่อง I accept the terms in the license agreement แล้วคลิกเลือกปุ่ม NEXT

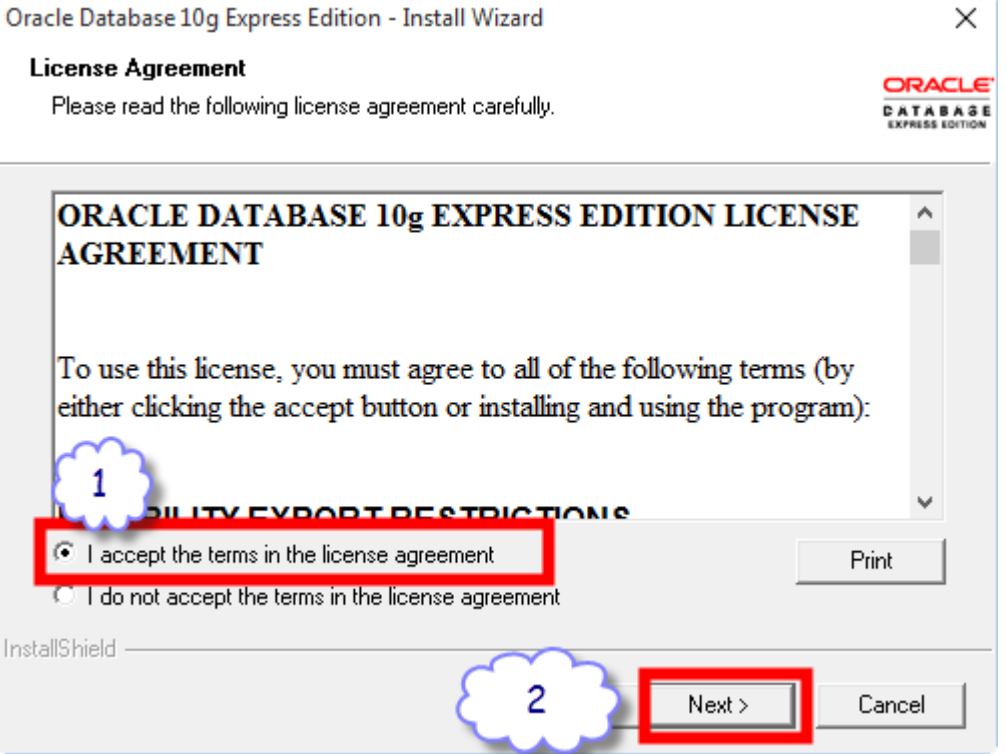

5. คลิกเลือกปุ่ม NEXT

### ขั้นตอนการนำเข้าฐาน Oracle

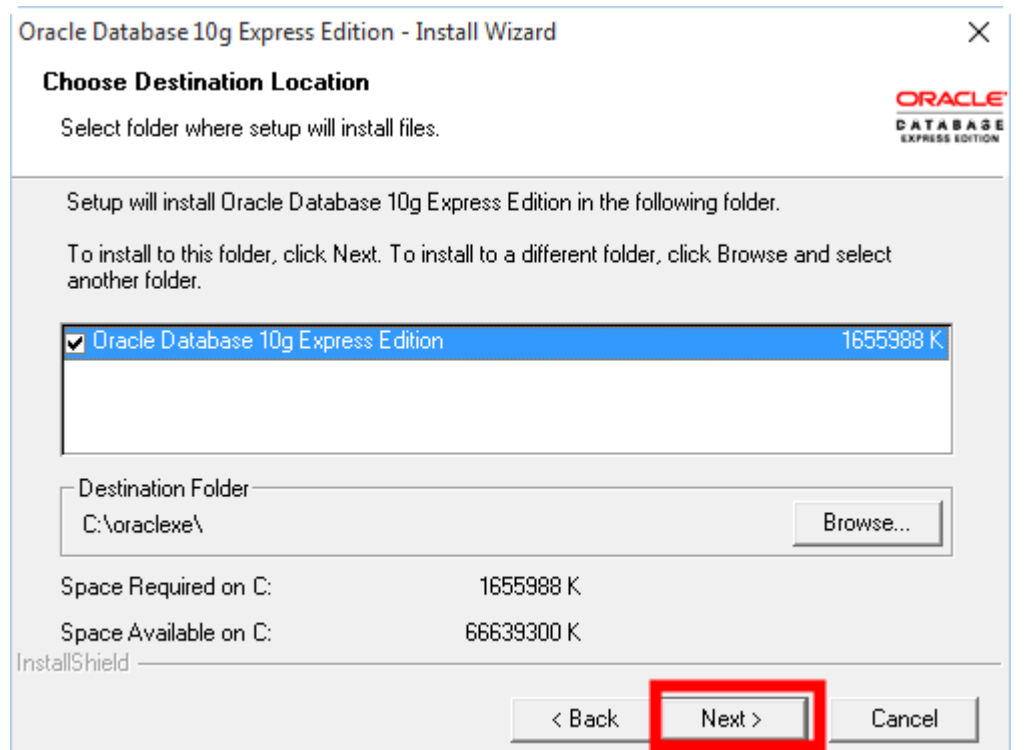

# 6. กรอก Password ด้วย admin ทั้งสองช่อง ดังรูป

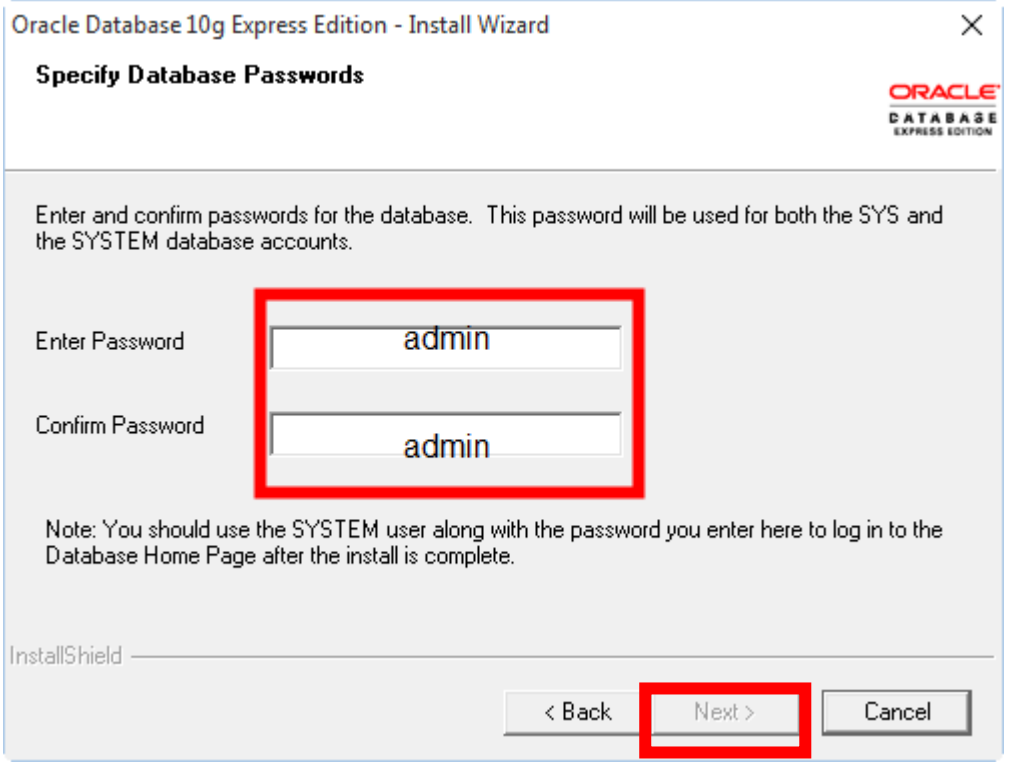

### 7. คลิกเลือกที่ปุ่ม Install

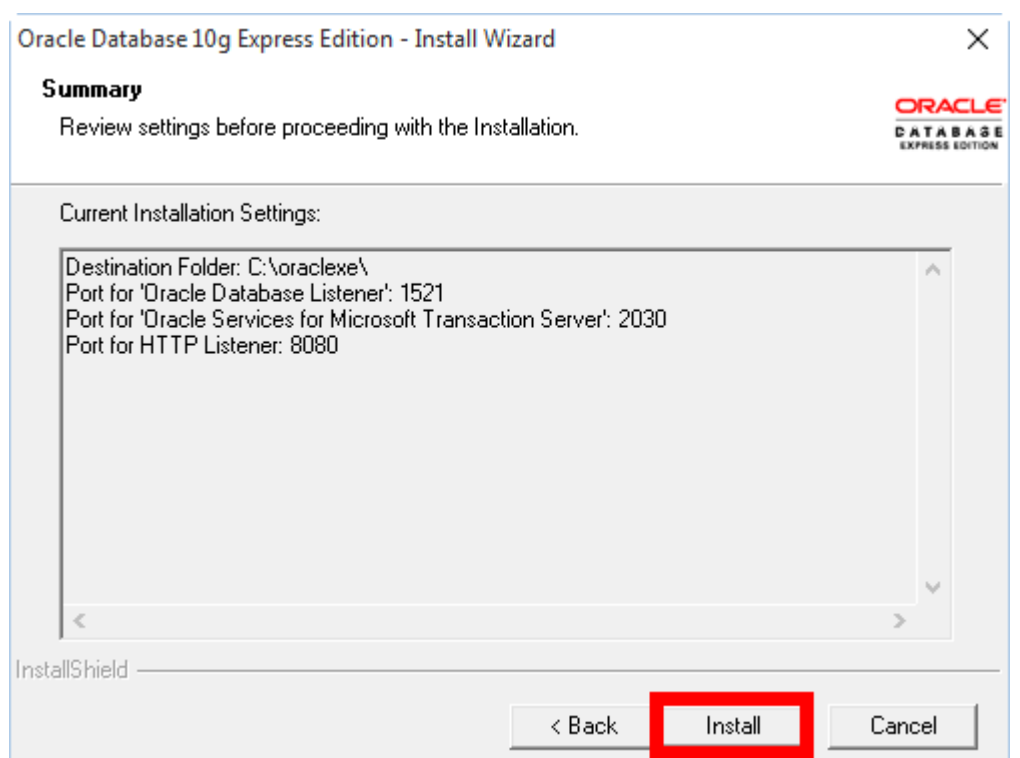

### 8. จะแสดงแถบสถานการณ์ติดติดตั้ง ดังรูป

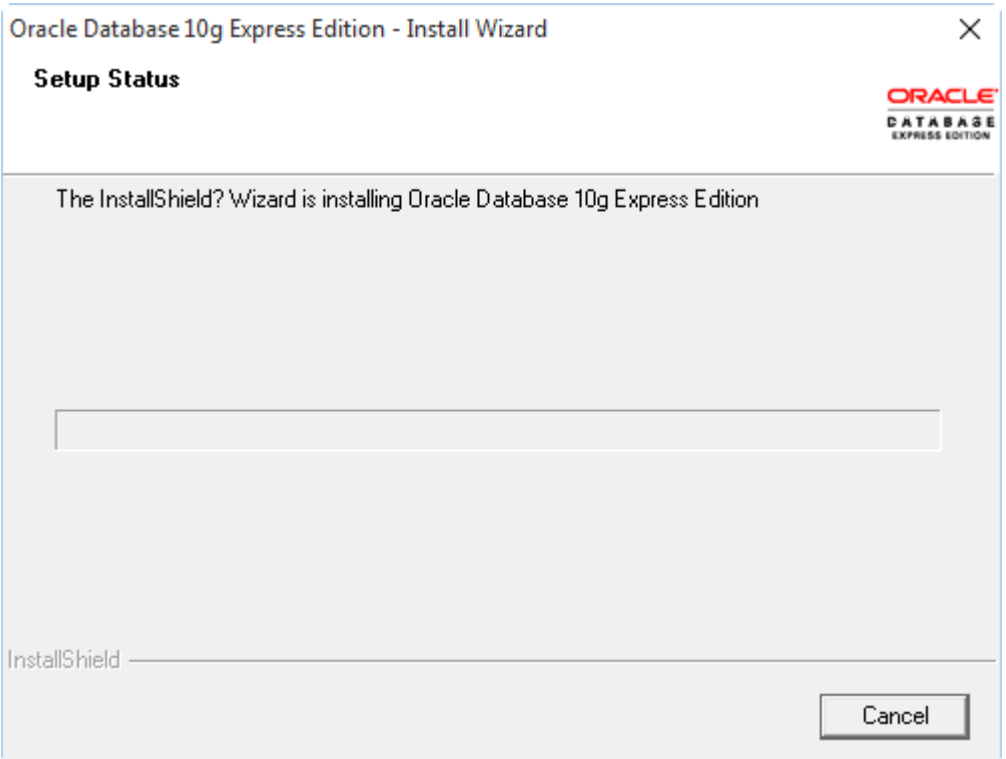

9. เมื่อโปรแกรมติดตั้งเสร็จเรียบร้อย จะปรากฏหน้าจอดังรูป ให้คลิกเลือกที่ปุ่ม Finish ดังรูป

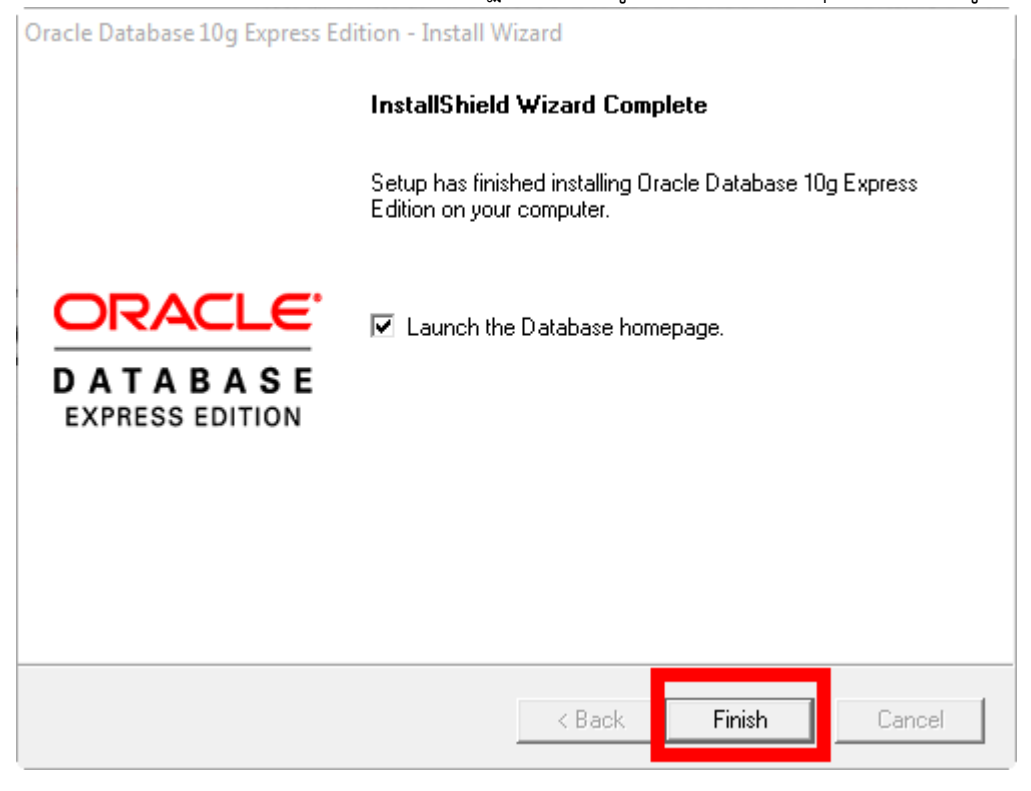

## **การใช้งานโปรแกรมเพื่อเตรียมการนำเข้าข้อมูลที่ได้มาจากสหกรณ์**

โดยกลุ่มเทคโนโลยีสารสนเทศ ส านักงานตรวจบัญชีสหกรณ์ที่ 5 การเข้าใช้งานโปรแกรม Oracle Database 10g Express Edition เพื่อสร้าง DATABASE เพื่อใช้ในการนำเข้าข้อมูล

- 1. วิธีการเข้าใช้งานโปรแกรมสำหรับเครื่องที่ใช้งานระบบปฏิบัติการ
	- 1.1 MS WINDOWS XP

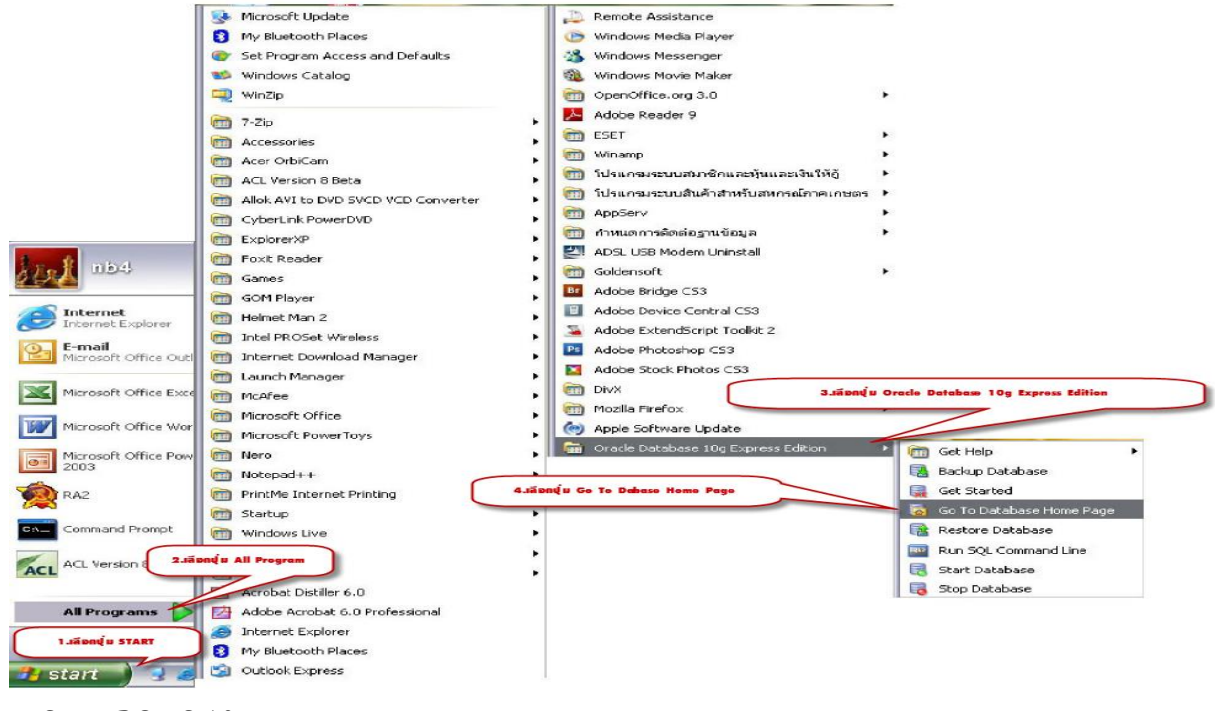

1.2 MS WINDOWS 10

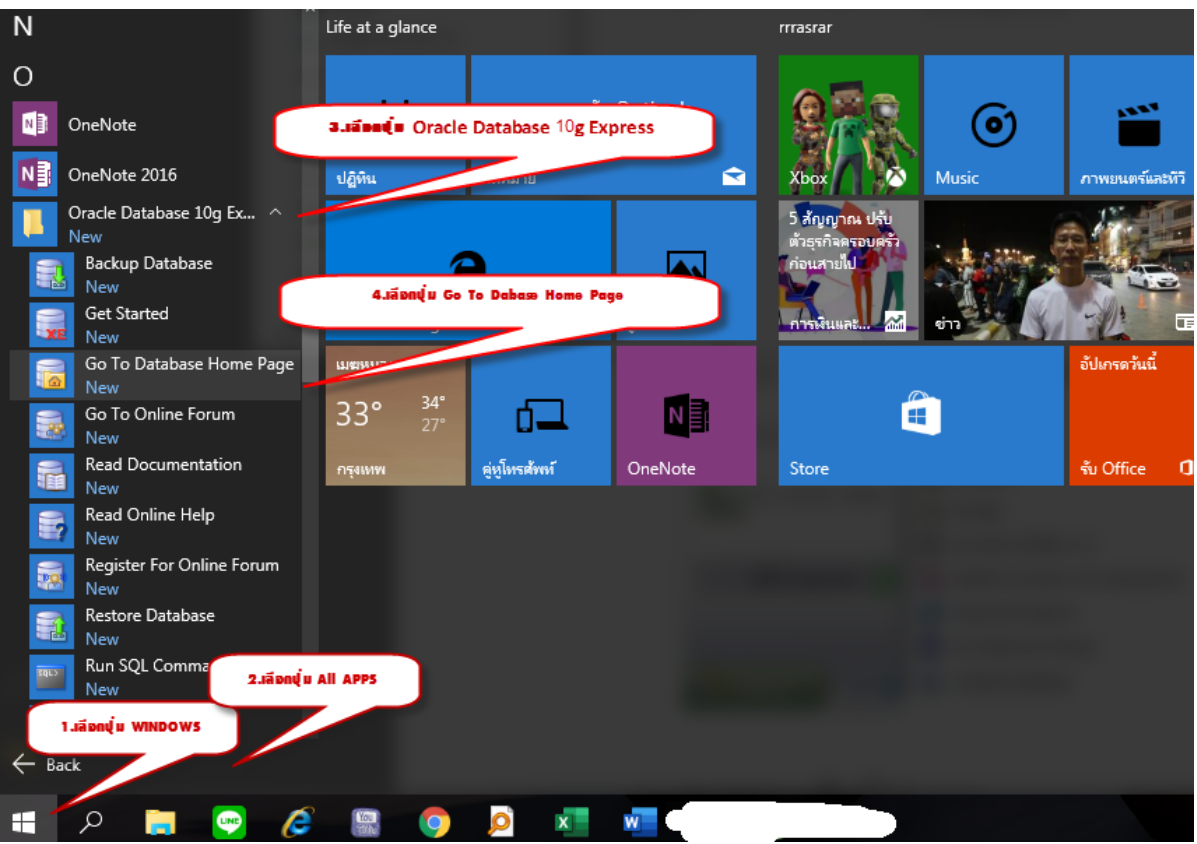

โดยกลุ่มเทคโนโลยีสารสนเทศ ส านักงานตรวจบัญชีสหกรณ์ที่ 5

#### ขั้นตอนการนำเข้าฐาน Oracle

2. เมื่อเข้าสู่หน้าจอระบบก็จะปรากฏหน้าจอดังรูปให้กรอก Username เป็น system Password เป็น admin แล้ว คลิกที่ป่ม login ดังรูป

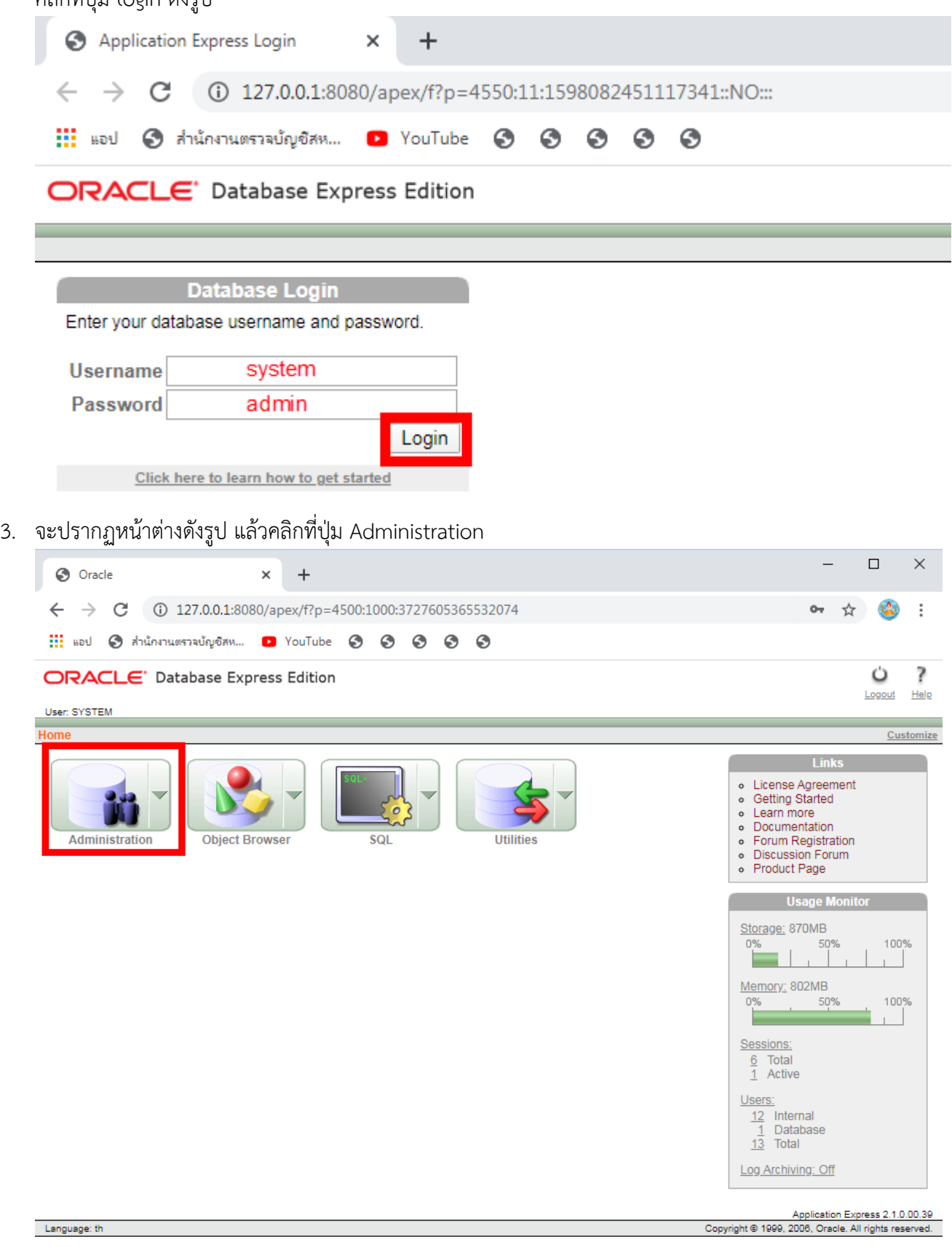

4. จะปรกฎดังรูป ให้คลิกเลือกที่ปุ่ม Database Users ดังรูป

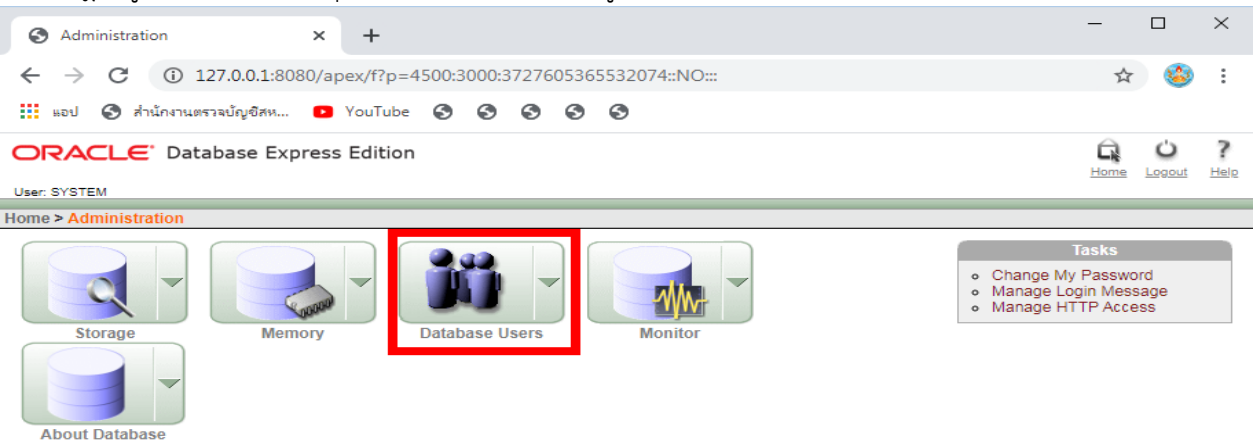

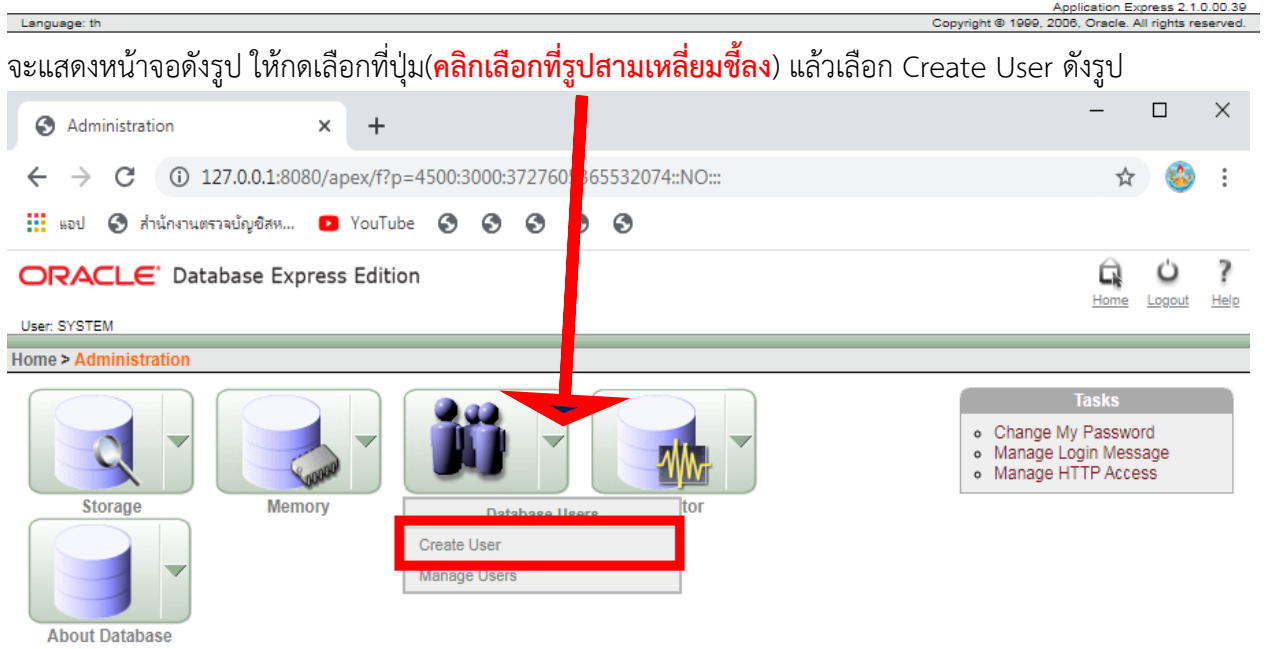

5. จะปรากฏดังรูปข้อปฏิบัติดังนี้

- 6.1 ให้ทำการบันทึก Username และ Password เป็นชื่อแฟ้มที่ได้มาจากสหกรณ์โดยบันทึกเฉพาะตัวอักษรที่ อยู่หน้าเครื่องหมาย "\_" ตัวแรก
- 6.2 ทำเครื่องหมายถูกทุกช่องในส่วนของ User Privileges
- 6.3 คลิกที่ปุ่ม Create เพื่อสร้าง DATABASE ในการนำฐานข้อมูลดังรูป ACOUOMUA สหกรณ์ตัวอย่าง

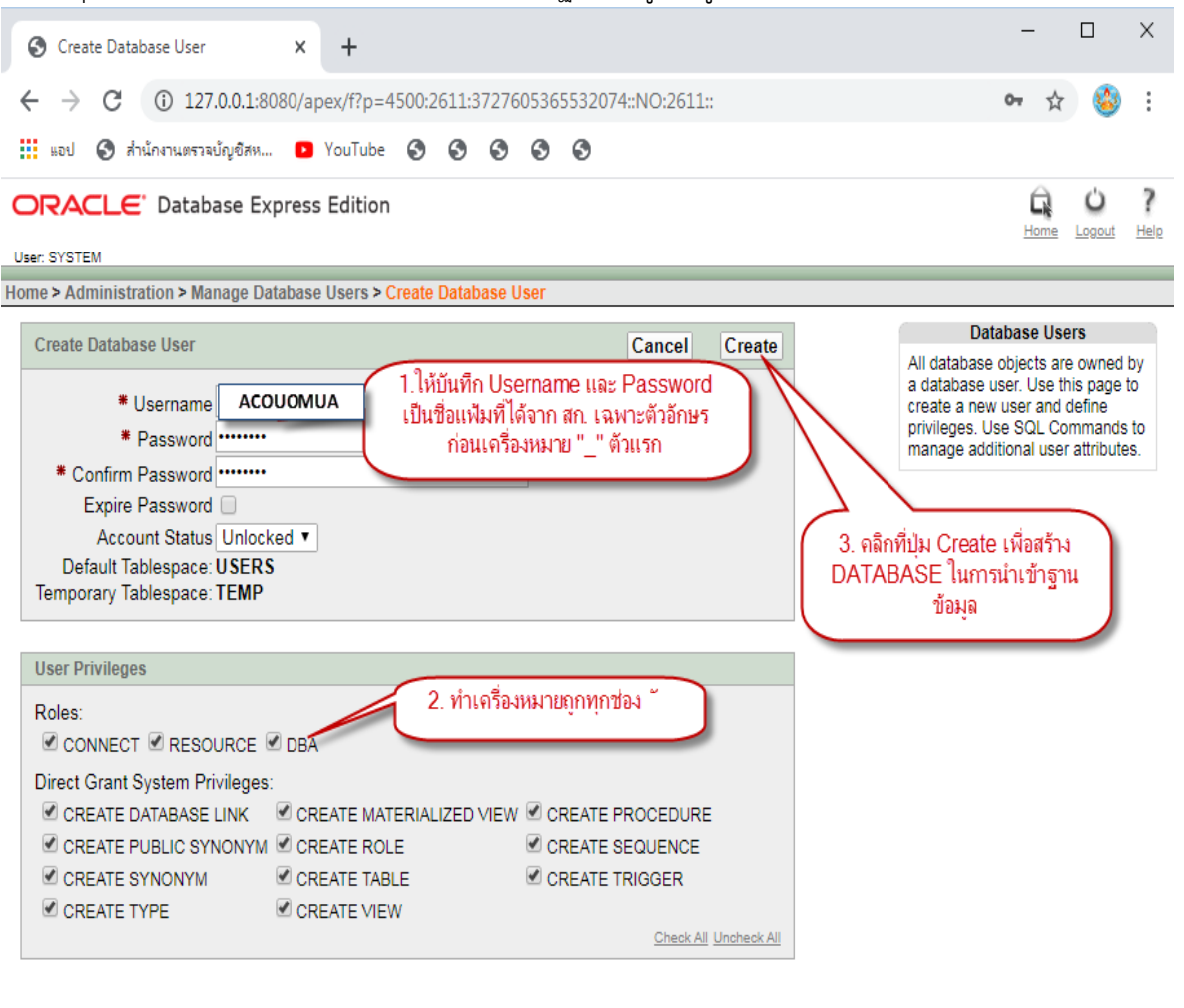

Language: th

Application Express 2.1.0.00.39 Copyright @ 1999, 2006, Oracle. All rights reserved.

### ขั้นตอนการนำเข้าฐาน Oracle

7 เมื่อทำการสร้างฐานข้อมูลแล้วจะปรากฎหน้าจอดังรูป

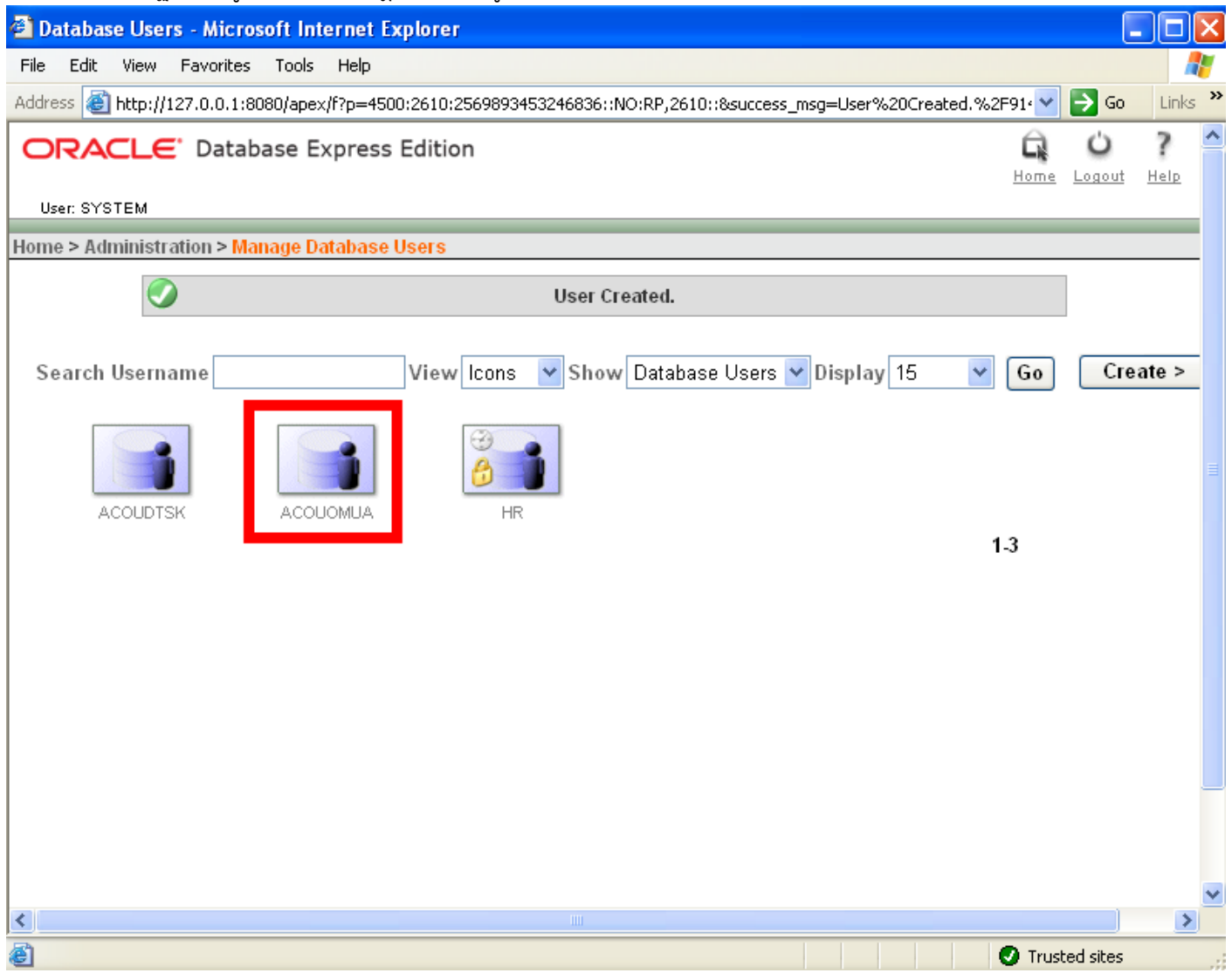

# **ขั้นตอนการเรียกคืนฐานข้อมูลเข้าสู่ฐานข้อมูลที่สร้างขึ้นมา**

**1.** คลิกที่ปุ่ม START -> RUN หรือ windows + R ที่คีย์บอร์ด แล้วพิมพ์ CMD

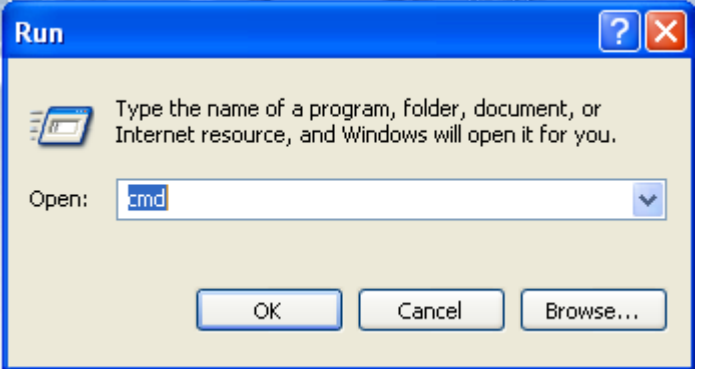

**เพื่อเรียก โปรแกรม** Command Line ในระบบปฏิบัติการ Windows เพื่อใช้งาน

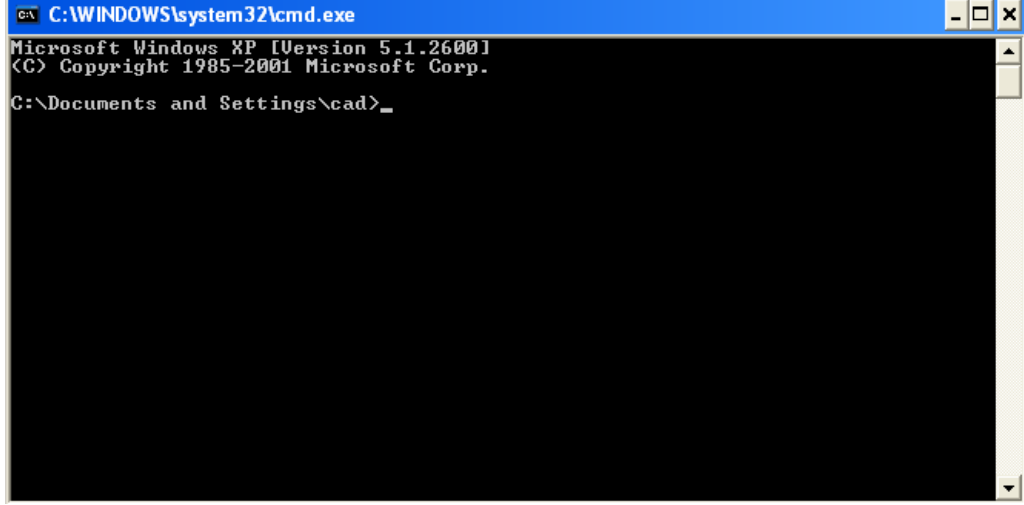

**2.** จากนั้นให้พิมพ์คำสั่ง IMP จะปรากฏหน้าจอดังรูป แล้วกดปุ่ม Enter (**\* หากระบบไม่ให้กรอก User ดังรูปให้ทำการรี บูท เครื่องคอมพิวเตอร์**) เพื่อกรอก Username และ Password เป็น ACOUOMUA/ACOUOMUA (\*สหกรณ์ ตัวอย่าง) หรือตามข้อมูลสหกร์ที่นำมาตรวจสอบ แล้วคลิกปุ่ม Enter

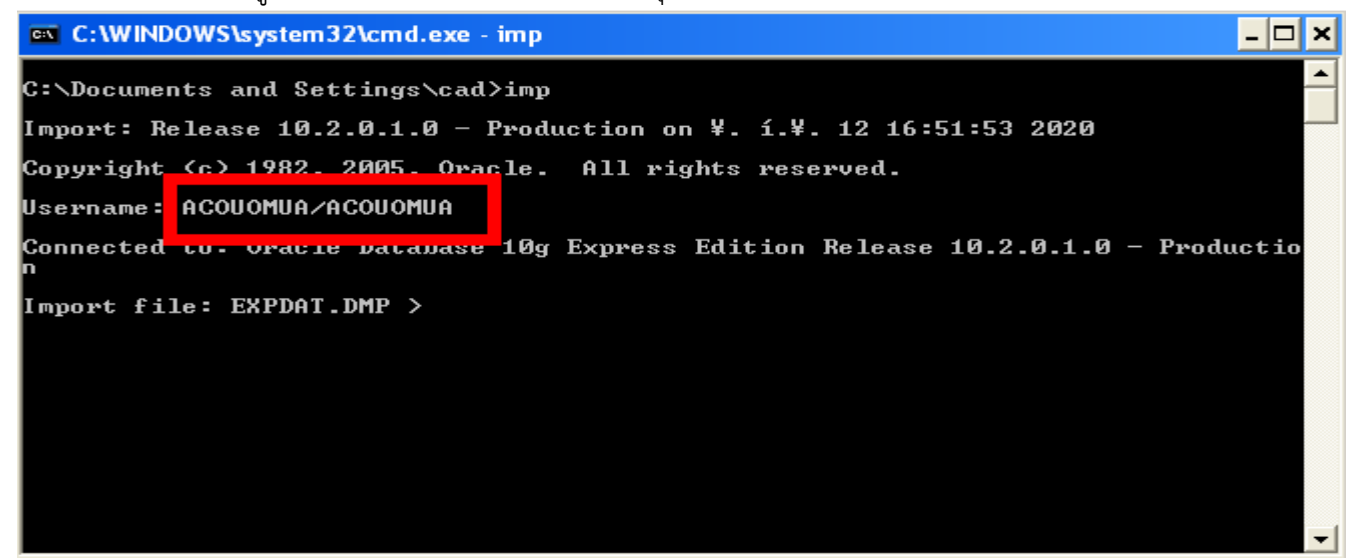

โดยกลุ่มเทคโนโลยีสารสนเทศ ส านักงานตรวจบัญชีสหกรณ์ที่ 5 **3.** ระบบจะให้กรอก พาธที่ตั้งของไฟล์ฐานข้อมูลที่ได้มาจากสหกรณ์ในตัวอย่างไฟล์ชื่อ ACOUOMUA\_601031\_172750.DMP ซึ่งอยู่ที่ไดว์ C ดังรูป แล้วคลิกปุ่ม Enter

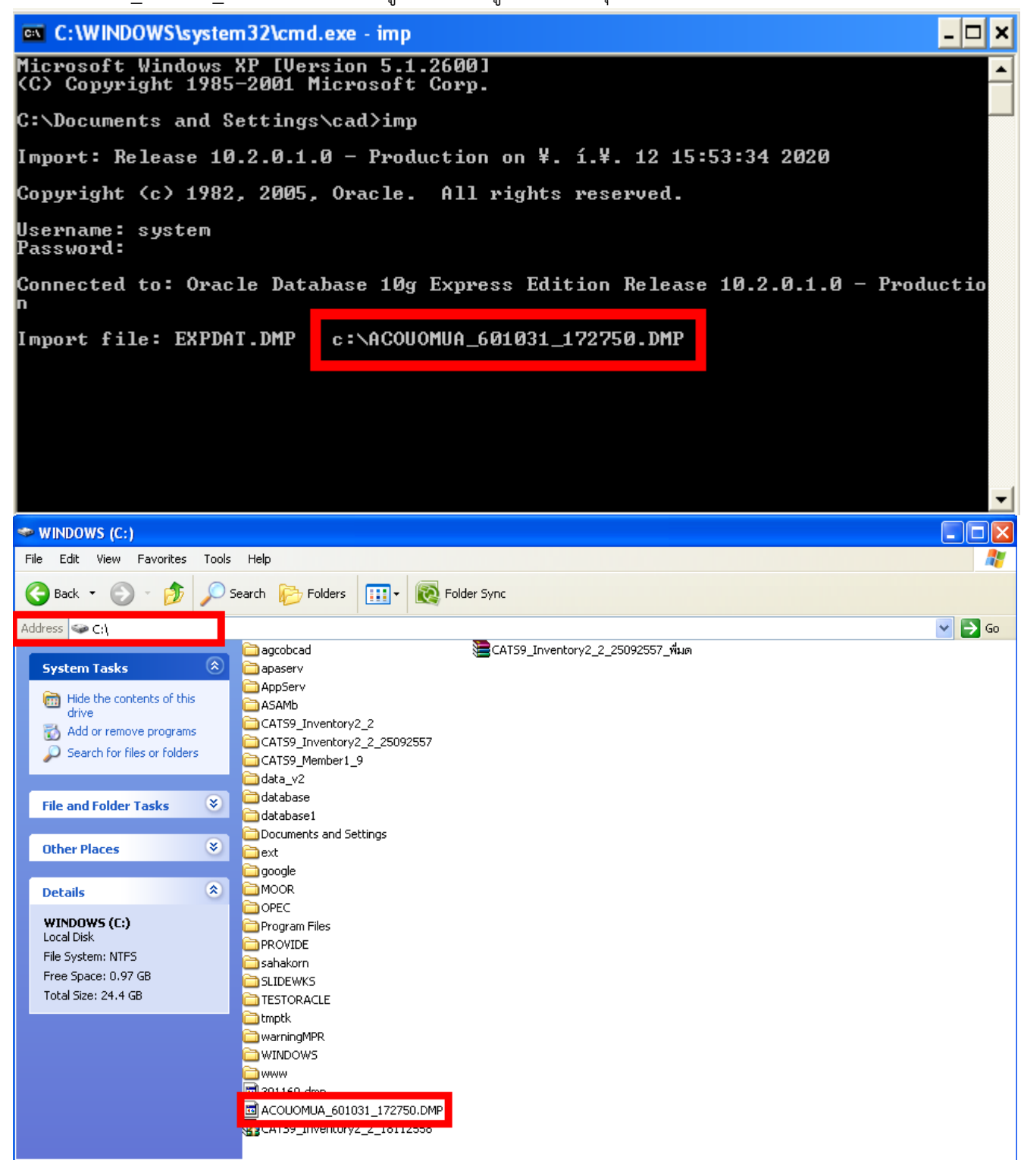

**4.** จากนั้นให้กดปุ่ม Enter ตามค่าเริ่มตั้นของระบบจำนวน 7 ครั้ง หรือจนกว่าระบบจะสอบถาม Username อีกครั้งเป็น Username เป็นชื่อแฟ้มที่ได้มาจากสหกรณ์โดยบันทึกเฉพาะตัวอักษรที่อยู่หน้าเครื่องหมาย "\_" ตัวแรก ตัวอย่างเป็น ACOUOMUA แล้วคลิกที่ปุ่ม Enter ดังรูป

C:\Documents and Settings\cad><br>C:\Documents and Settings\cad>imp Import: Release 10.2.0.1.0 - Production on ¥. í.¥. 12 16:17:32 2020 Copyright (c) 1982, 2005, Oracle. All rights reserved. Username: system/admin Connected to: Oracle Database 10g Express Edition Release 10.2.0.1.0 - Productio Import file: EXPDAT.DMP > c:\ACOUOMUA\_601031\_172750.DMP Enter insert buffer size (minimum is 8192) 30720> Export file created by EXPORT:U10.02.01 via conventional path Warning: the objects were exported by ACOUOMUA, not by you import done in TH8TISASCII character set and AL16UTF16 NCHAR character set<br>import server uses AL32UTF8 character set (possible charset conversion)<br>List contents of import file only (YES/NO): NO > Ignore create error due to object existence (YES/NO): NO > Import grants <YES/NO>: YES > Import table data (YES/NO): YES > Import en  $file$   $(YES/NO): NO >$ **ACOUOMUA** Username: Enter table(I) or partition(I:P) names. Null list means all tables for user<br>Enter table(I) or partition(I:P) name or wif done: **เมื่อปรากฏดังรูปแล้วให้กดปุ่ม Enter** 

**5.** จากนั้นระบบจะ DUMP ฐานข้อมูลที่ได้มาจากสหกรณ์สู่ฐานข้อมูลที่สร้างไว้ เมื่อดำเนินการเสร็จแล้ว จะปรากฎหน้าจอ

 $\frac{a}{b}$ 

![](_page_12_Picture_98.jpeg)

โดยกลุ่มเทคโนโลยีสารสนเทศ

ส านักงานตรวจบัญชีสหกรณ์ที่ 5

### **การนำเข้าฐานข้อมูลเข้าสู่โปรแกรม ACL9**

- 1. การสร้าง ODBC เพื่อเชื่อมต่อฐานข้อมูลระหว่าง Oracle Database 10g Express Edition กับ ACL9 ดังนี้
	- **1.1** คลิกเลือกที่ปุ่ม START เลือกปุ่ม CONTROL PANEL ไปที่ ปุ่ม Administrative Tools แล้วเลือกปุ่ม DATA SOURCES (ODBC) ดังรูป

![](_page_13_Picture_4.jpeg)

**1.2** ดำเนินการสร้าง ODBC ตามขั้นตอนดังนี้คลิกเลือกปุ่ม Add… แล้วเลือก Driver เลือกเป็น Oracle in XE แล้วคลิกเลือกที่ปุ่ม Finish ดังรูป

![](_page_13_Picture_116.jpeg)

โดยกลุ่มเทคโนโลยีสารสนเทศ

**1.3** จะปรากฏหน้าจอดังรูป พร้อมทั้งตั้งค่าโปรแกรมดังรูป เสร็จแล้วคลิกปุ่ม OK

![](_page_14_Picture_30.jpeg)

### **1.4** ทดสอบการเชื่อมต่อ การตั้งค่า ได้ดังรูป

![](_page_14_Picture_31.jpeg)

#### **1.5** ผลการเชื่อมต่อเสร็จสมบูรณ์

![](_page_15_Picture_49.jpeg)

**การสร้าง ODBC Data Source Administrator เพื่อใช้สำหรับนำเข้าฐานข้อมูล ดังรูป**

- 1. กดเลือกที่แท็บ File DSN
- 2. คลิกที่ปุ่ม Add...
- 3. ตั้งชื่อ aclimport เพื่อใช้ในการนำเข้าฐานข้อมูล

 $\overline{\mathbf{x}}$ 

แล้วดำเนินการทำตามขั้นตอนดังรูปC ODBC Data Source Administrator  $|?| \times$ File DSN Divers | Tracing | Connection Pooling | About | User DSN | System DSN Look in: Data Sources 그 © Add.. delimport Remove Configure... Set Directory 1. กดเลือกที่แท็ม File DSN 2. สลิกที่นุ่ม Add... An ODBC File data 3. สริมชื่อ aclimport เพื่อใช้ในการนำเข้าฐานข้อมูล<br>DSNs can be shar **OK** Cancel Apply Help **Create New Data Source** Select a driver for which you want to set up a data source. Name  $\sim$ Microsoft Text-Treiber (".txt; ".csv) 7 Microsoft Visual FoxPro Driver έ Microsoft Visual FoxPro-Treiber ξ Driver ą <u>iegos kaipina</u> 1 Oracle in XE z SQLite ODBC (UTF-8) Driver  $\mathsf{C}$ SQLite ODBC Driver f. SQLite3 ODBC Driver C ₹  $\rightarrow$ Advanced...  $<$  Back Next > Cancel **Create New Data Source** Type the name of the file data source you want to save this connection to. Or, find the location to save to by clicking Browse. aclimport Browse...

 $Next$ 

Cancel

 $<$  Back

โดยกลุ่มเทคโนโลยีสารสนเทศ ส านักงานตรวจบัญชีสหกรณ์ที่ 5

![](_page_17_Picture_1.jpeg)

![](_page_17_Figure_2.jpeg)

#### **Service Name : XE User Name : system**

**Password : admin**

![](_page_18_Picture_29.jpeg)

# **การนำเข้าฐานข้อมูลเข้าสู่โปรเจค ACL9**

**1.** ก้อปปี้โปรเจค ดังรูป วางที่ไดวส์ C:/

![](_page_18_Picture_30.jpeg)

**2.** เข้าไปที่โฟลเดอร์โปรเจค ISOCARE\_STP5 จะเจอไฟล์ชื่อ ISOCARE\_BY\_STP5 ดับเบิ้ลคลิกที่ไฟล์ดังกล่าว

![](_page_19_Picture_2.jpeg)

3. เมื่อเปิดโปรเจคขึ้นมาแล้ว ให้ดำเนินการดับเบิ้ลคลิกที่ไฟล์ IMPORT ดังรูป

![](_page_19_Picture_63.jpeg)

4. ไปที่เมนู EDIT เลือก Find

![](_page_20_Picture_2.jpeg)

5. จะปรากฏหน้าจอดังรูป ใช้คำค้น ACOUOMUA ตรง Find what ส่วนตรงช่อง Replace with ให้กรอกชื่อ ฐานข้อมูลของสหกรณ์ที่ต้องการเช่นฐานข้อมูลที่ได้มาชื่อ ACOUOPHN\_630331\_180226.DMP ให้คัดลอกเอา เฉพาะอักขระที่อยู่หน้าเครื่องหมาย "\_" ในตัวอย่างคือ **ACOUOPHN**\_630331\_180226.DMP แล้วหกที่เมนู Replace All และทำทุกครั้งหากต้องการนำเข้าฐานข้อมูลสหกรณ์ใหม่ ดังรูป

![](_page_20_Picture_104.jpeg)

**6.** จากนั้นให้ดำเนินการคลิกขวาที่ไฟล์Import เลือกเมนู RUN ดังรูป

![](_page_21_Picture_2.jpeg)

**7.** โปรแกรมจะเริ่มนำเข้าฐานข้อมูลสู่โปรเจคการตรวจสอบ รอจนกว่าคำสั่งทั้งหมดจะดำเนินการเสร็จ หากพบ หน้าจอแสดงข้อผิดพลาดดังรูป

![](_page_21_Picture_76.jpeg)

ให้ดำเนินตรวจสอบความผิดพลาดโดยการตรวจสอบที่เมนู Log แล้วเลื่อนลงมาเพื่อตรวจสอบความผิดพลาดที่

#### เกิดขึ้นที่บรรทัดล่างสุดดังรูป ให้ดับเบิ้ลคลิกเพื่อตรวจสอบ

![](_page_22_Picture_103.jpeg)

ให้ดำเนินการคัดลอกชื่อไฟล์ดังกล่าวเพื่อค้นหาบรรทัดที่นำเข้าชื่อไฟล์ดังกล่าวในสคริปห์ ดำเนินการโดย ดับเบิ้ล คลิกที่ไฟล์ Import แล้วกดปุ่มคีย์ลัดที่คีย์บอร์ด คือ Ctrk + F เพื่อวางชื่อไฟล์ที่ได้คัดลอกมาแล้วสำหรับค้นหา บรรทัดดังกล่าว ดังรูป

![](_page_22_Picture_4.jpeg)

โดยกลุ่มเทคโนโลยีสารสนเทศ

เมื่อค้นพบบรรทัดคำสั่งดังกล่าวแล้ว ให้พิมพ์คำสั่ง comment หน้าบรรทัดนั้นๆ คลิกขวาที่ ไฟล์ Import เลือกเมนู RUN หาก พบข้อผิดพลาดอีกก็ดำเนิน เช่นนี้ต่ออีกจนกว่าจะพบข้อความ ดำเนินการนำเข้าข้อมูลเรียบร้อยแล้วครับ!!!

![](_page_23_Picture_2.jpeg)